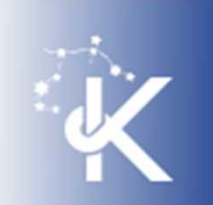

# " moodle(ムードル)"の使い方

『ユーザID・パスワード、多要素認証の 設定について』が手元に届いた方は、 すぐにmoodleにログインして、学修を スタートさせましょう。

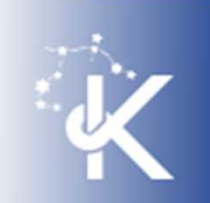

ご入学おめでとうございます

この度は、京都産業大学法学部へのご入学、 おめでとうございます。

新入生の皆さんは、キャンパスでの新生活を心 待ちにしていたことと思います。

私たち教職員も、真理館にて新入生の皆さんを お迎えすることを楽しみにしていました。

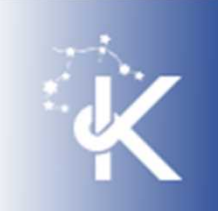

ご入学おめでとうございます

異例のスタートとなりましたが、皆さんが法学部 での学びをスムーズに始められるよう、私たち は、全力でサポートします。

法学部での学びは、 「プレップセミナー」から始 まります。

まずは、PCやスマートフォンを使って、moodleに ある「プレップセミナー」のコースにアクセスし ましょう。

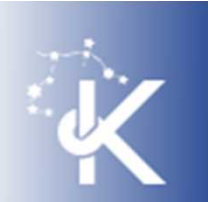

# 学習支援システム " moodle(ムードル)"の 使い方

ースマートフォンの場合ー

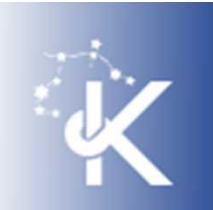

#### 1.moodle(ムードル)にログイン

- 本学のHP(https://www.kyoto-su.ac.jp/)を 開きます。
- ページ右上の人型のマークをタップし、 「在学生の方」をタップします。

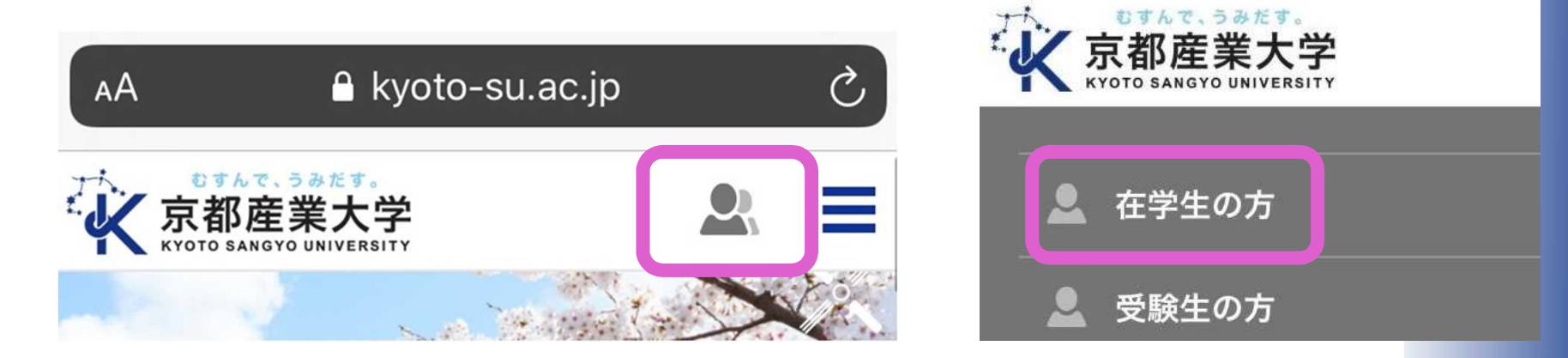

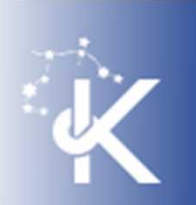

### 1.moodle(ムードル)にログイン

- 右下にあるmoodle
	- のバナーをタップ
- 「学認でログイン」を
	- タップ

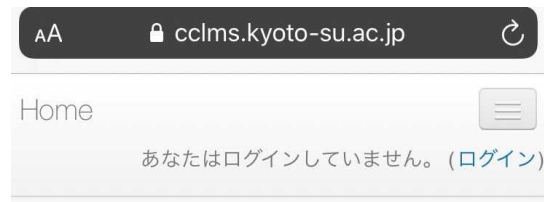

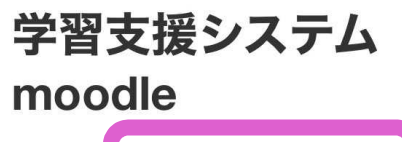

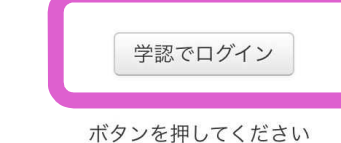

codleを利用する上での吻音よ

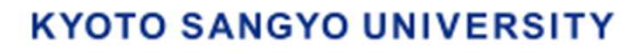

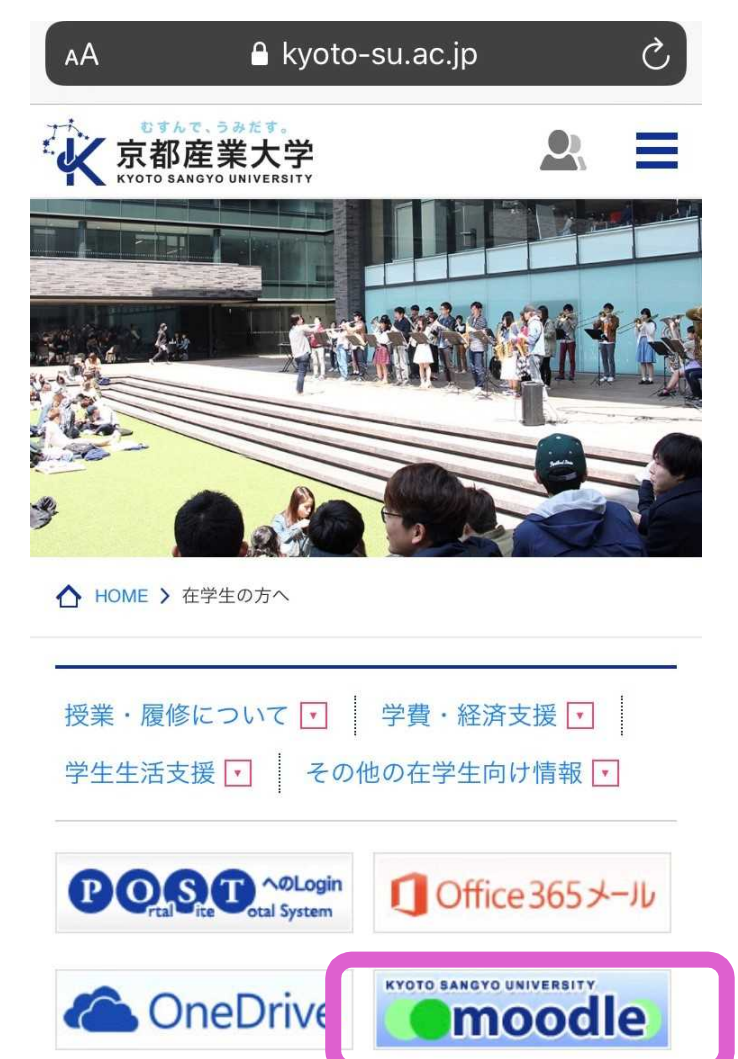

1. moodle(ムードル)にログイン

- 学部生のユーザIDは、 「g**2**(学生証番号)」で 表されます。
- 「g2(ジー・ニ)」に続いて、6桁の学生証番号を 入力してください。
- パスワードは、入学後に配布された『ユーザ**ID**・ パスワード、多要素認証の設定について』に書 かれている初期パスワードを入力してください。
- パスワードは「POST」の「利用者の設定」で何度 でも変更できます。

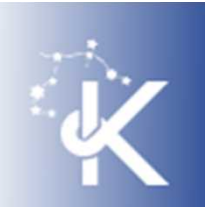

1.moodle(ムードル)にログイン

• 大学から配布された ユーザIDとパスワード を入力し、 「ログイン」 をタップ

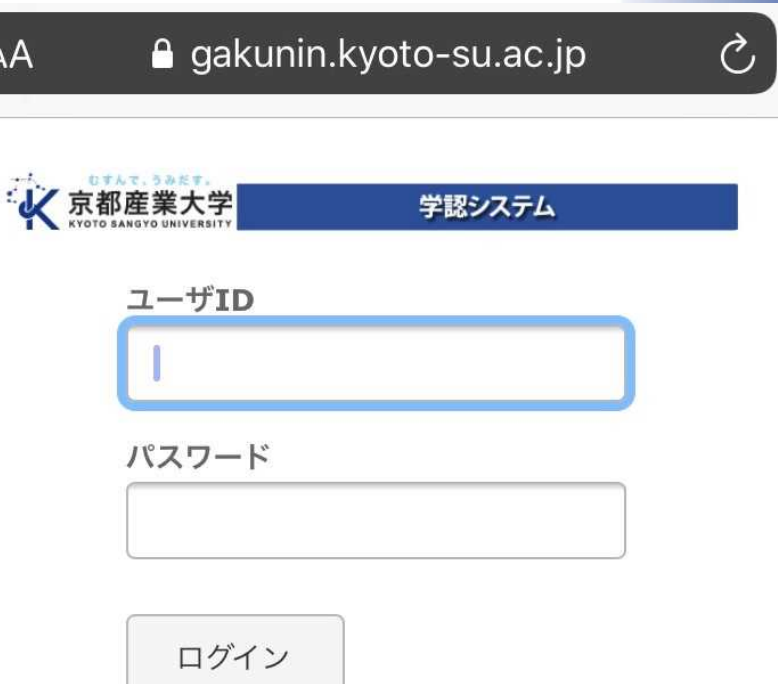

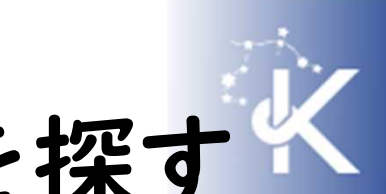

2.プレップセミナーのコースを探す

Home

- ログインできました。
- 画面を下にスクロール

して、 「ナビゲーション」

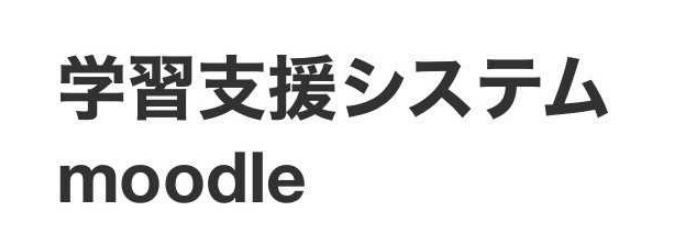

の欄にある「マイコース」一覧から 「プレップセミナー」を探しましょう。

#### 2.プレップセミナーのコースに入る

- プレップセミナーは、月曜日から金曜日まで 1限に複数クラスが開講されています。
- どのクラスの配属になるかは、自動的に決め られています。
- 例えば、月曜日1限のクラスに配属されてい る場合、moodleでは次のように表示されます。

#### 【春学期月1】プレップセミナー

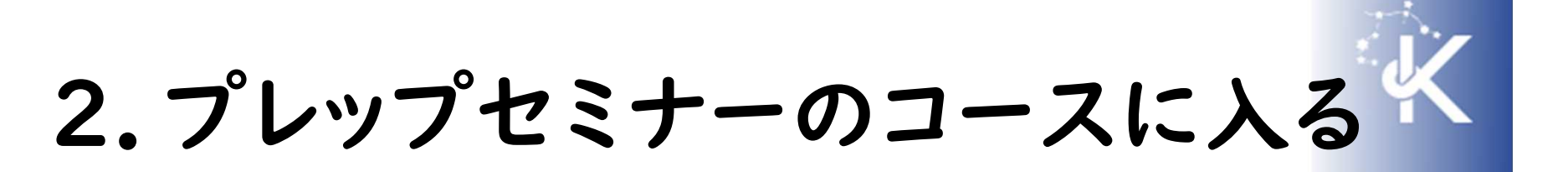

- 各クラスのコースは、それぞれの担当教員が 運営しています。
- コースには、担当教員からのメッセージや 授業内容の指示が表示されています。
- 対面授業ができない期間は、このコースに示 される内容に従って、受講してください。
- 対面授業が始まっても、プレップセミナーでは 課題提出などにmoodleをよく使います。

## 2.プレップセミナーのコースを使う

- 具体的な使い方は、プレップセミナーで学び ます。
- 分からないことがある場合は、 「moodleについて【学生用案内】」の学生用マ ニュアルを参照してください。

https://www.kyoto-

su.ac.jp/ccinfo/e\_learning/moodle/index.html

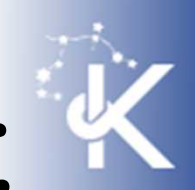

### キャンパスでの学びを楽しみに

法学部での学びは、今のような難局に必ずや 役に立ちます。

まずは、 「プレップセミナー」のコースにアクセス し、学習をスタートさせましょう。

教職員一同、皆さんとお会いできる日を 心から楽しみにしています。